## What's New for Avid® Media Composer® v8.6

## **New Features**

The following table describes What's New for the current editor release.

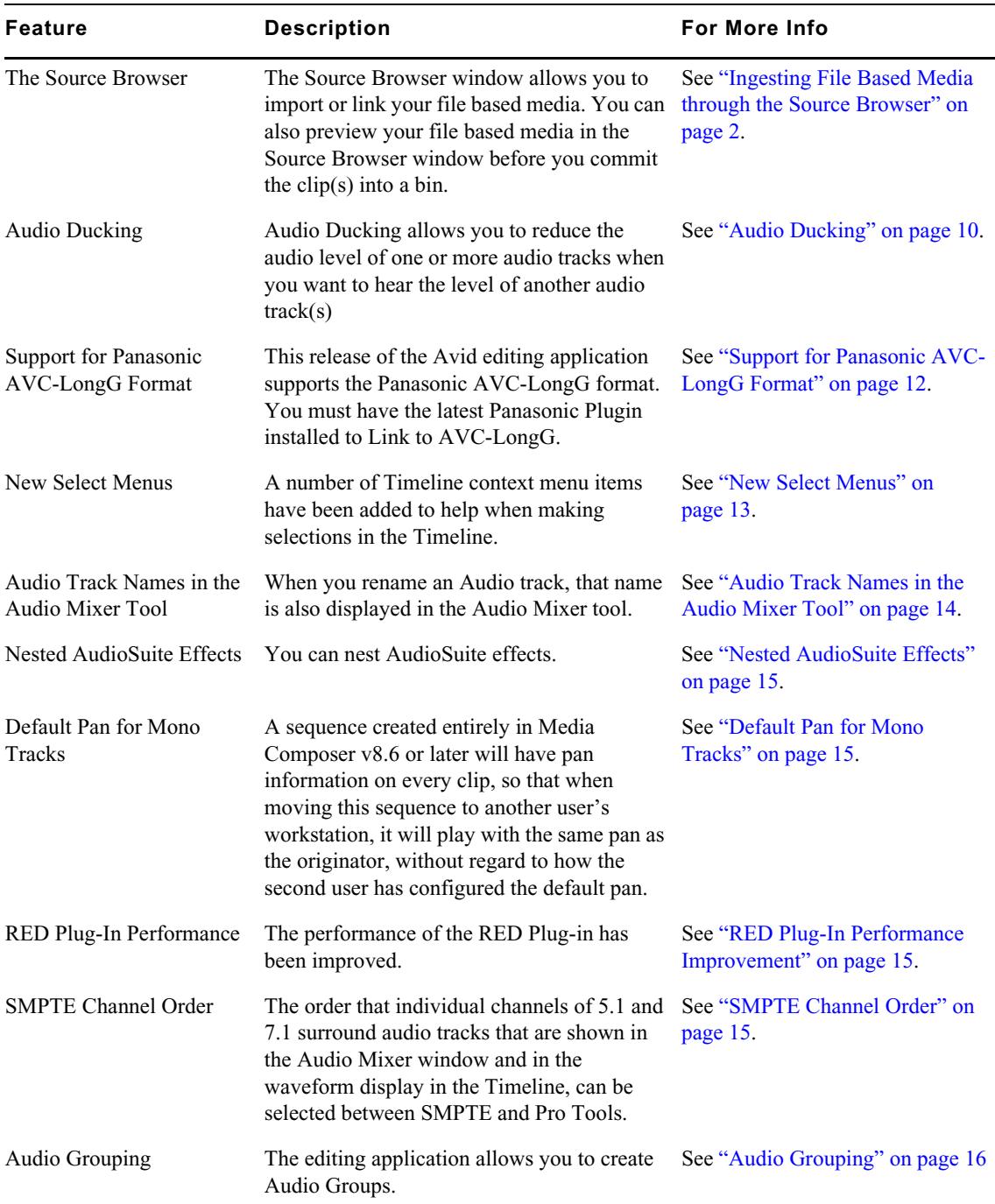

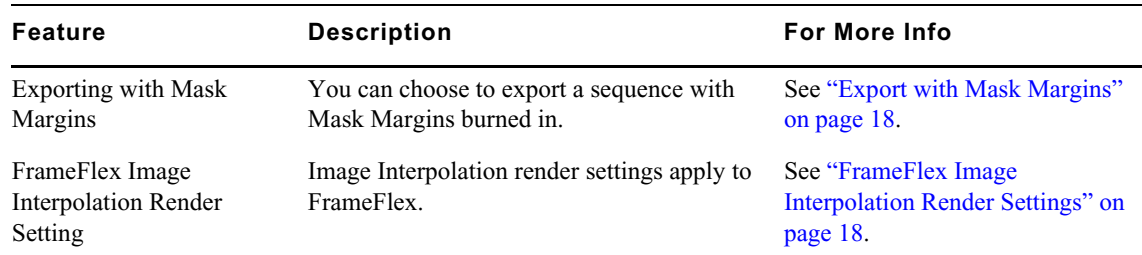

## **New in Media Composer v8.6**

The following are new for Media Composer v8.6:

- [Mac OS Qualification](#page-1-2)
- [Ingesting File Based Media through the Source Browser](#page-1-0)
- [Audio Ducking](#page-9-0)
- [Support for Panasonic AVC-LongG Format](#page-11-0)
- [New Select Menus](#page-12-0)
- [Audio Track Names in the Audio Mixer Tool](#page-13-0)
- [Nested AudioSuite Effects](#page-14-3)
- [Default Pan for Mono Tracks](#page-14-1)
- [RED Plug-In Performance Improvement](#page-14-0)
- [SMPTE Channel Order](#page-14-2)
- [Audio Grouping](#page-15-0)
- **[Export with Mask Margins](#page-17-0)**
- [FrameFlex Image Interpolation Render Settings](#page-17-1)

## <span id="page-1-2"></span>**Mac OS Qualification**

Mac OS v10.11.5 has been qualified with this release.

## <span id="page-1-0"></span>**Ingesting File Based Media through the Source Browser**

The Source Browser window allows you to import or link your file based media. You can also preview your file based media in the Source Browser window before you commit the clip(s) into a bin. The following topics provide an overview of the Source Browser window and the procedures for previewing your media, and importing or linking to your file based media.

- [Source Browser Overview](#page-1-1)
- [Previewing File Based Media](#page-5-0)
- [Linking to File Based Media](#page-8-0)
- [Importing File Based Media](#page-8-1)

## <span id="page-1-1"></span>**Source Browser Overview**

Within the Source Browser window you can easily navigate to your media, preview your media, and choose to link or import your media with the appropriate settings.

You can access the Source Browser in a number of ways. Select Tools > Source Browser (which can be mapped to a key), File > Input > Source Browser, or right click in a bin and select Input > Source Browser.

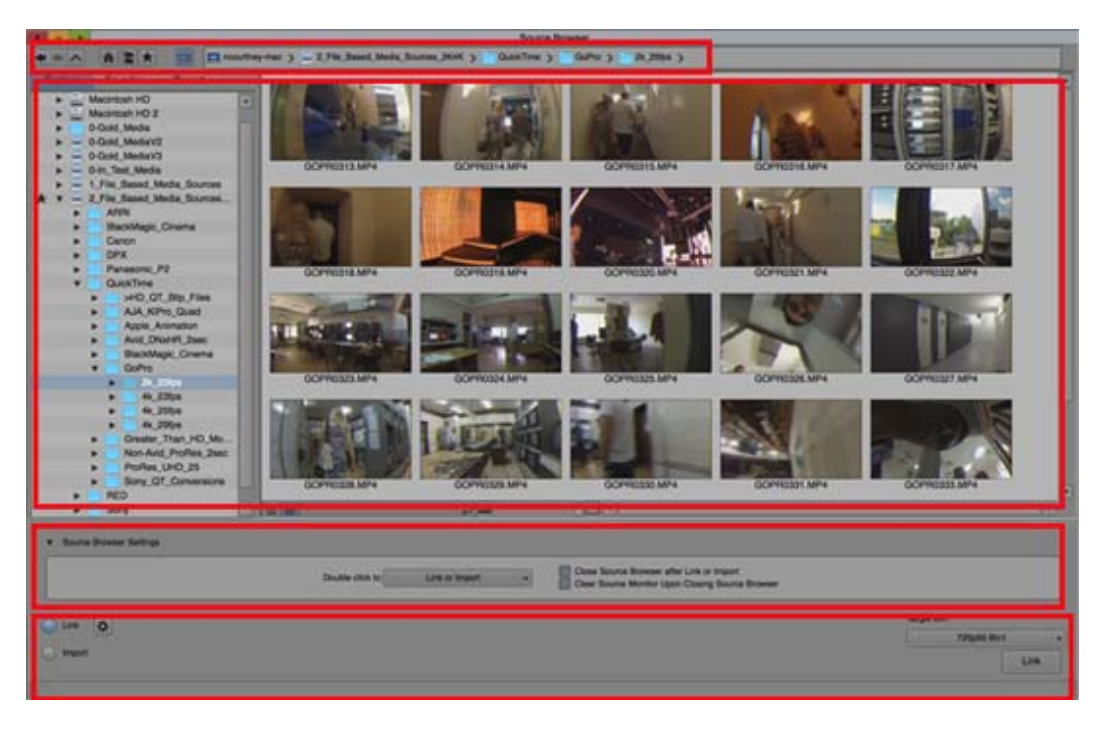

Source Browser in Frame View: (from top to bottom) Navigation tools and breadcrumbs; Middle area: Navigate and display media panes; Source Browser Settings. Bottom area: Link or Import and select Settings, Choose bin to commit media and Processing Media progress indicator

## **Navigation Tools and Breadcrumbs**

The top area of the Source Browser provides navigation tools and shows the path to the currently displayed location of your media.

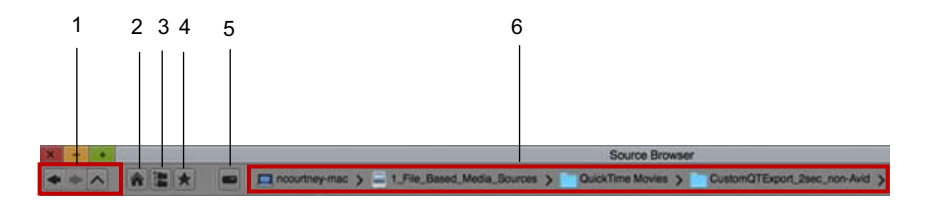

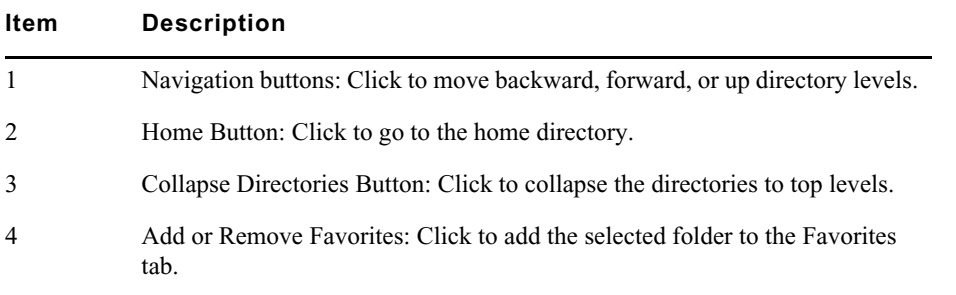

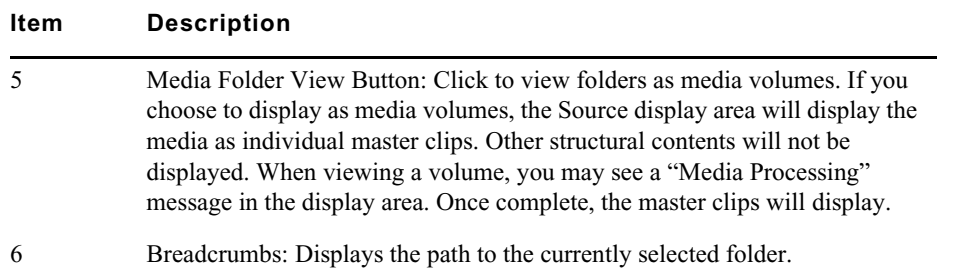

## **Explore Media Drives Area of Source Browser**

The left area of the Source Browser is where you navigate to your media drives. In this area you can also view your Favorite folders or media drives. You can also view the most recently viewed folders or drives.

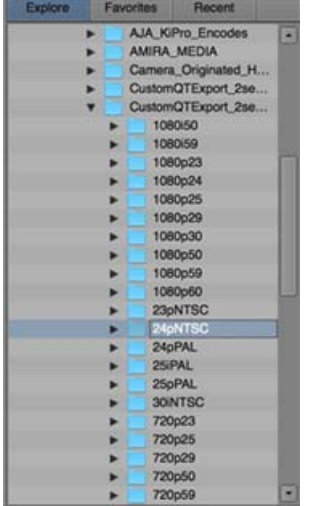

## **Display Media Area of Source Browser**

The right pane of the Source Browser displays the media. You can choose to view the media in either Text view or Frame view.

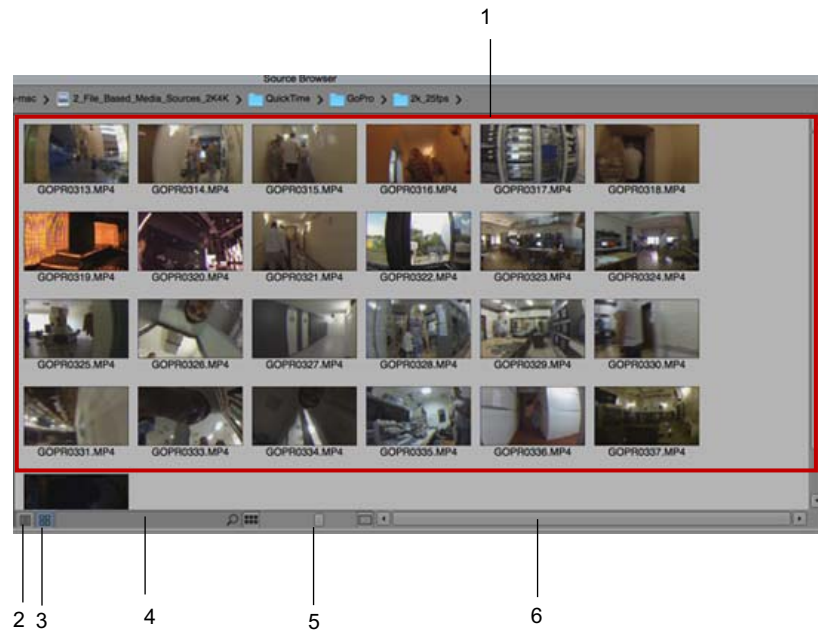

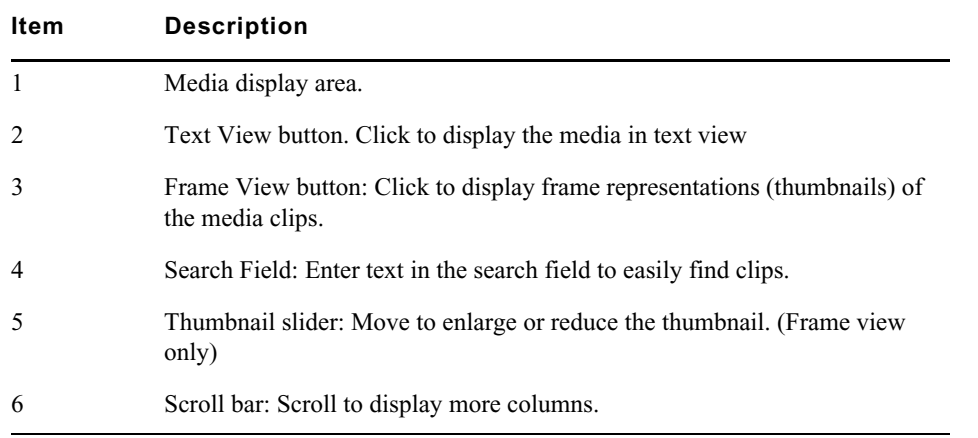

## **Source Browser Settings**

The Source Browser Settings is where you configure the behavior of the Source Browser window.

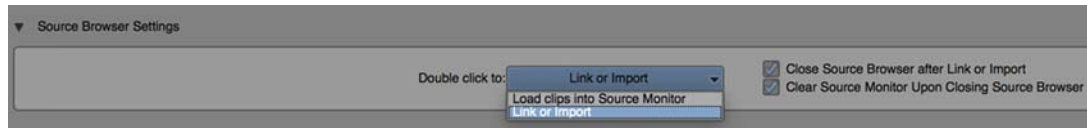

Choose from the following options:

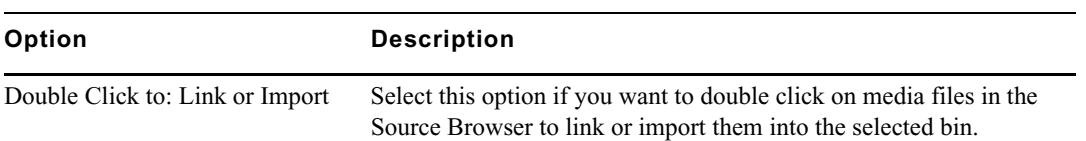

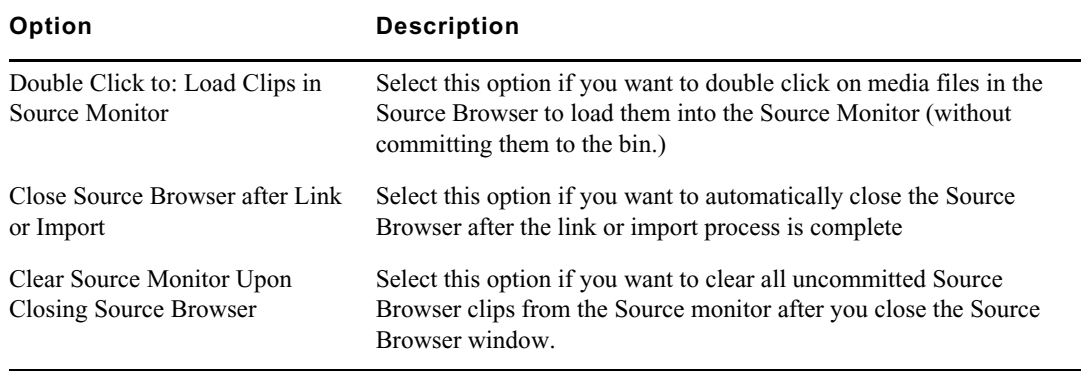

## **Link or Import Area**

The bottom area of the Source Browser is where you choose whether to import or link your media. You can also choose the Target Bin where you want to add the linked or imported clips. A Processing media indicator appears at the bottom of the Source Browser to show the progress of the media as it is populating the display area.

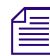

n *You can choose to Link or Import the media to your bin while the media is populating the display area. You do not need to wait for the processing indicator to be complete.*

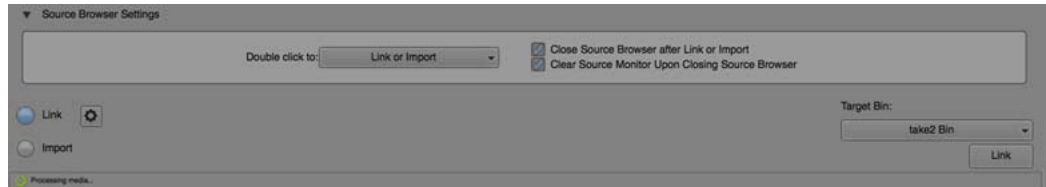

## <span id="page-5-0"></span>**Previewing File Based Media**

You can preview your file based media in the Source Browser before you commit the clip(s) into a bin. You can browse the media in either Text view or Frame view. When in Frame view you can preview thumbnail representations of the media and play (J-K-L) through the thumbnail. In Text view you can view the descriptive data such as raster dimension, color space, audio format, etc.

#### **To preview media in Frame View in the Source Browser:**

- 1. Do one of the following:
	- Select File > Input > Source Browser.<br>  $\triangleright$  Right-click in the bin and select Input
	- Right-click in the bin and select Input > Source Browser.<br>• Click the bin Fast Menu and select Input > Source Browse
	- Click the bin Fast Menu and select Input > Source Browser.

The Source Browser Window opens.

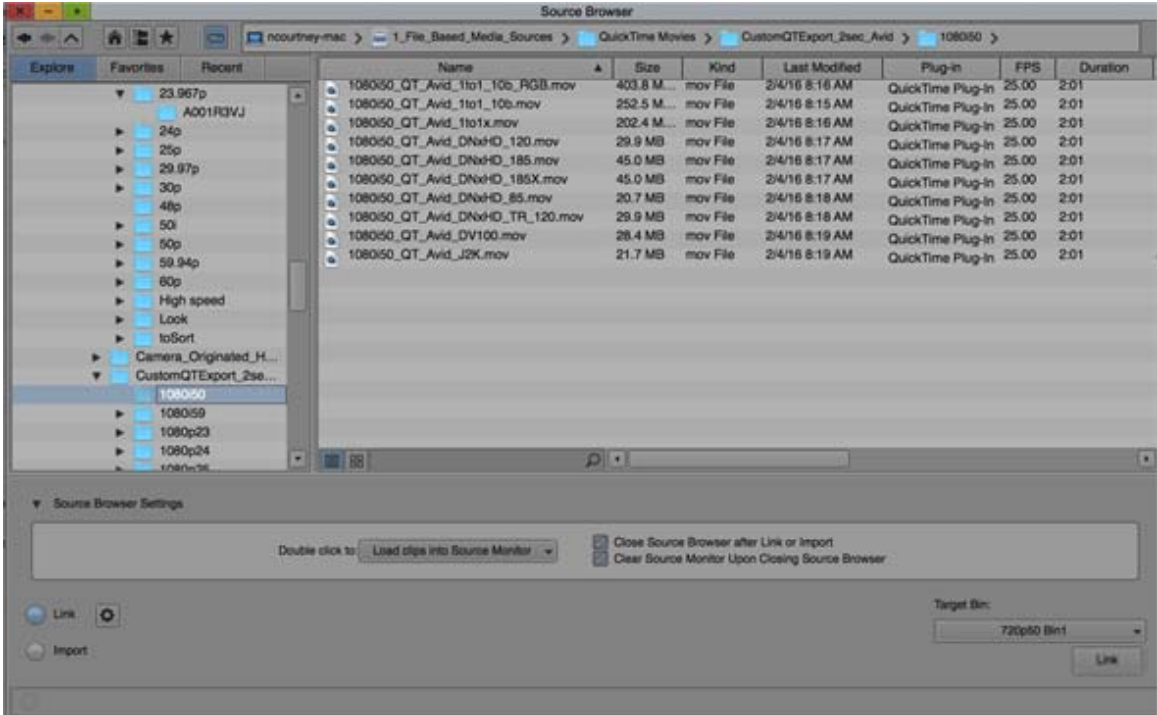

- 2. Browse to the location of the media you want to preview.
- 3. Click the Frame View button.

The clips will populate the right pane of the Source Browser with the frame clip representation (thumbnails).

Initially, thumbnails show the first frame of the clip. Any thumbnail playback will change the representation frame to the last one displayed.

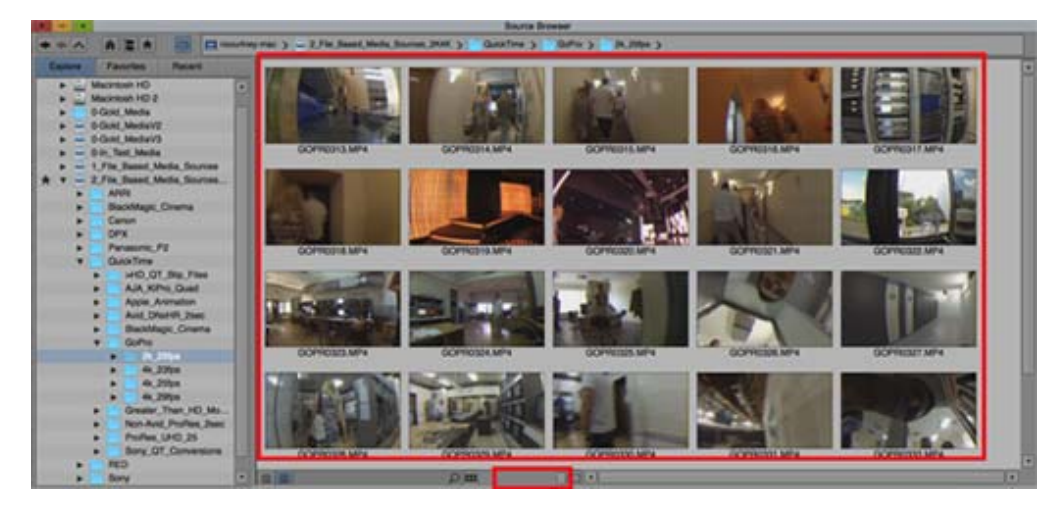

Top: Clips in Frame View; Bottom: Thumbnail slider

- 4. Press Ctrl + L (Windows) or Command + L (Mac) to enlarge the thumbnails or use the Thumbnail slider to reduce or enlarge the frames.
- 5. Place your cursor so it hovers over the thumbnail of the clip. While hovering, move the cursor to the edges of the thumbnail to preview the footage. You can also use the JKL keys to play through the thumbnail.
- 6. (Optional) You can also drag a clip from the Source Browser to the Source monitor to review the clip in higher resolution. Dragging to the Source monitor does not commit the clip to the bin.
- 7. (Optional) You can commit linked clips from the Source Browser to a bin by:
	- Simply dragging the clip(s) from the Source Browser to the bin or to the Timeline.<br>
	Loading a clip in the Source monitor, marking an IN and OUT and cutting it to the  $\overline{ }$
	- Loading a clip in the Source monitor, marking an IN and OUT and cutting it to the Timeline.<br>• Right clicking on the clip in the Source monitor, selecting Source Settings and making
	- Right clicking on the clip in the Source monitor, selecting Source Settings and making changes to the Source settings.

#### **To preview media in Text View in the Source Browser:**

- 1. Do one of the following:
	- Select File > Input > Source Browser.<br>
	Select Input Right-click in the bin and select Input
	- Right-click in the bin and select Input > Source Browser.<br>
	In Click the bin Fast Menu and select Input > Source Brows
	- Click the bin Fast Menu and select Input > Source Browser.

The Source Browser Window opens.

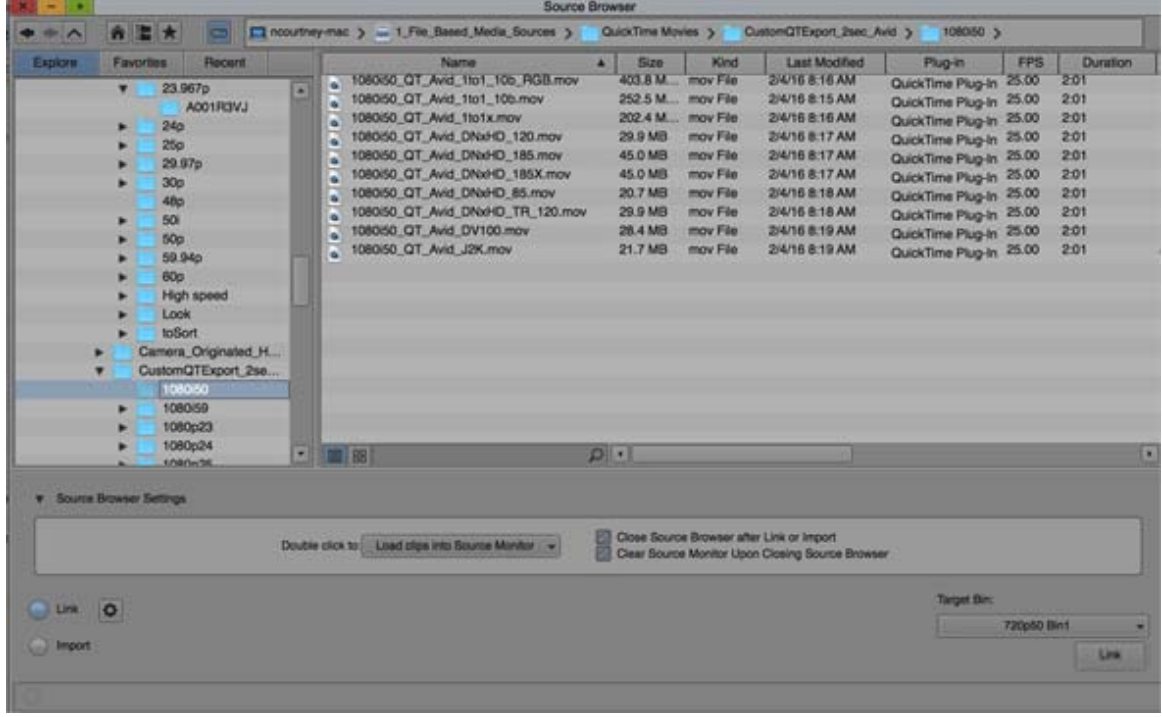

- 2. Browse to the location of the media you want to preview in text view.
- 3. Click the Text View button.

The clips will populate the right pane in Text view.

You can add and remove columns by right clicking in the column header and selecting Choose Columns. You can also manually choose to override a plug-in by right clicking in the Plug-in column of the item and selecting the Link with option.

- 4. (Optional) You can also drag a clip from the Source Browser to the Source monitor to review the clip. Dragging to the Source monitor does not commit the clip to the bin.
- 5. (Optional) You can commit linked clips from the Source Browser to a bin by:
- $\blacktriangleright$  Simply dragging the clip(s) from the Source Browser to the bin or to the Timeline.
- ◆ Loading a clip in the Source monitor, marking an IN and OUT and cutting it to the Timeline.<br>► Right clicking on the clip in the Source monitor, selecting Source Settings and making
- Right clicking on the clip in the Source monitor, selecting Source Settings and making changes to the Source settings.

## <span id="page-8-0"></span>**Linking to File Based Media**

After locating and/or previewing your media files in the Source Browser you can ingest them to a bin by linking them.

#### **To ingest media by linking:**

- 1. Select File > Input > Source Browser.
- 2. Select the Link button.
- 3. (Optional) If you want to change a link setting, simply click the Settings button at the bottom of the Source Browser to access the Link Settings and make your changes.
- 4. Select the clip(s) you want to add to the bin.
- 5. Drag and drop the clip(s) to the bin.

The linked clip(s) appear in the bin.

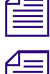

*You can also link clips by selecting the clips, right clicking and selecting Add to Bin.*<br>*Adding files such as EDLs, AAFs, and PDSs will always import regardless if the radio Adding files such as EDLs, AAFs, and PDSs will always import regardless if the radio button is set to Link or Import. Link or Import.*

## <span id="page-8-1"></span>**Importing File Based Media**

After locating and/or previewing your media files in the Source Browser you can ingest them to a bin by importing them.

## **To ingest media by importing:**

- 1. Select File > Input > Source Browser.
- 2. Select the Import button.
- 3. (Optional) If you want to change the import settings, simply click the Settings button at the bottom of the Source Browser to access the Import Settings and make your changes.
- 4. Select the resolution from the Resolution pulldown menu.

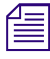

The resolutions available correspond to the project selected in the Project window. If you change the project format in the Project window, the resolutions available in the Source Browser change accordingly. *project format in the Project window, the resolutions available in the Source Browser change accordingly.*

5. Select the clips you want to import to the bin and drag and drop them to the bin.

The imported clips appears in the bin.

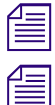

*You can also import clips by selecting them, right clicking and selecting Add to Bin.*<br>*Adding files such as EDLs, AAFs, and PDSs will always import regardless if the radi Adding files such as EDLs, AAFs, and PDSs will always import regardless if the radio button is set to Link or Import. Link or Import.*

## **Adding and Deleting Favorites in the Source Browser**

When you browse a large number of folders, it might be helpful to mark some that you use often as a favorite.You can choose to add and remove favorites in your Source Browser.

#### **To add a Favorite:**

- 1. Select File > Input > Source Browser.
- 2. In the Explore tab in the left pane navigate to the location and select the item that you want to mark as a favorite.
- 3. Click the Favorite (star) button. (You can also select a favorite by simply clicking all the way to the left of the selected item in the Explore tab.)

A star appears to the left of the selected item and the item will appear in the Favorites tab.

#### **To remove a Favorite:**

- 1. Select File > Input > Source Browser.
- 2. Click the Favorites tab.
- 3. Right click the item you want to remove and select Remove from favorites.

Or in the Explore tab, click the star to the left of the favorite item to remove it from the Favorites list.

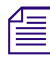

n *When an item is tagged as a favorite and the item is deleted or moved, it will display as red in the Favorites tab.*

## **Viewing the Most Recently Viewed Items in the Source Browser**

You can access a list of the most recently viewed items in the Source Browser. Browsing in the Explore tab or Favorites tab contributes to the Recent items.

#### **To access the most recently viewed items:**

- 1. Select File > Input > Source Browser.
- 2. Click the Recent tab.

A list of the most recently explored items is displayed. Selecting an item in the Recent list moves it to the top of the list.

## <span id="page-9-0"></span>**Audio Ducking**

Audio Ducking is a feature that allows you to reduce the audio level of one or more audio tracks when you want to hear the level of another audio track(s). For example, this is useful when you want to lower the music on one track in order to hear the dialog on another audio track.

#### **To set Audio Ducking:**

- 1. Load the sequence that contains audio tracks to which you want to apply Audio Ducking.
- 2. Select Tools > Command Palette.
- 3. Click the More tab.

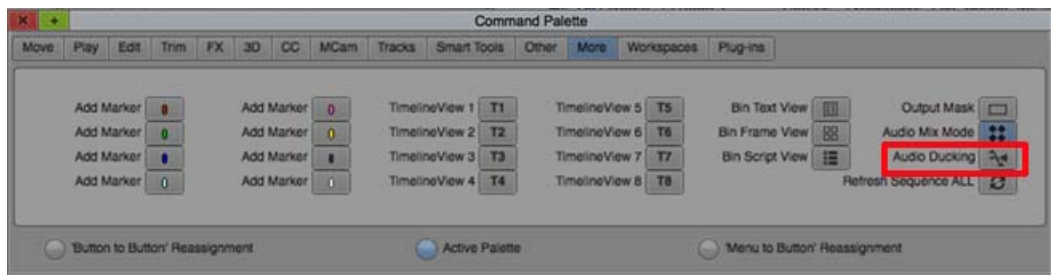

4. Click the Audio Ducking button. (Or you can right click in the Timeline and select Audio Ducking.)

The Audio Ducking dialog opens.

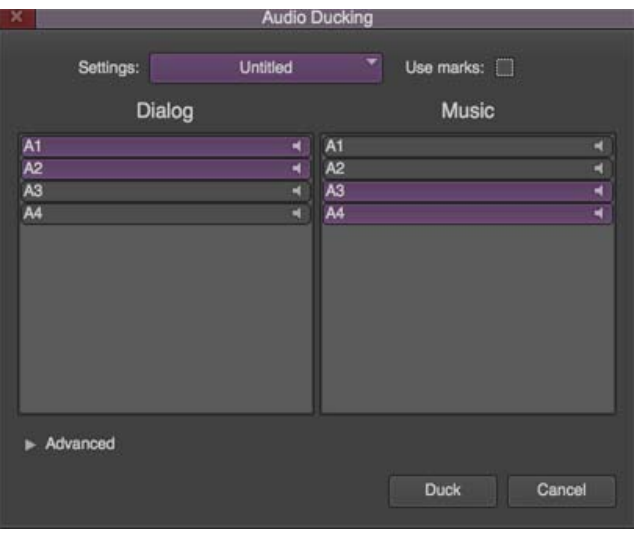

- 5. Select the Dialog and Music track(s) that you want to adjust.
- 6. (Optional) Select Use Marks if you want to set IN and OUT points to determine the starting and ending frames for applying audio ducking.
- 7. Click Duck.

Keyframes are applied to the respective target tracks and you will visually see the ducking in the track(s).

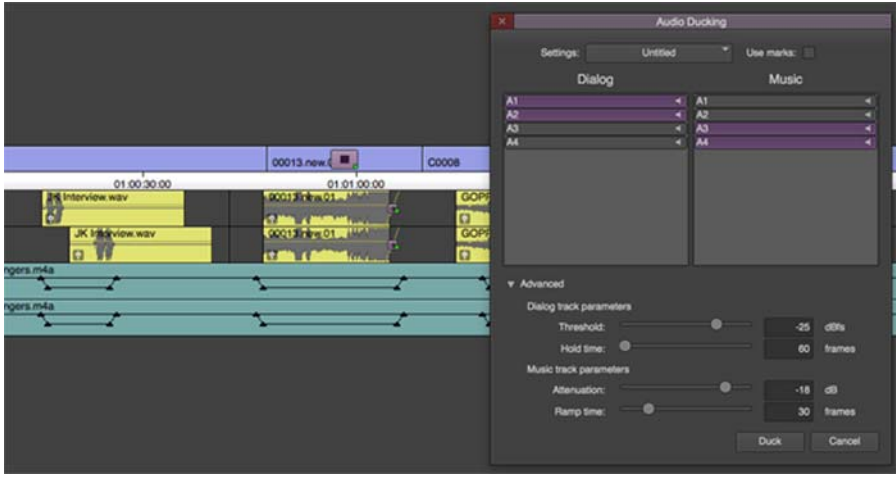

- 8. Play the sequence. The audio will playback with Audio Ducking applied.
- 9. (Optional) If you want to make adjustments to the Audio Ducking, click the Advanced opener in the Audio Ducking dialog and make adjustments by choosing from the following options:

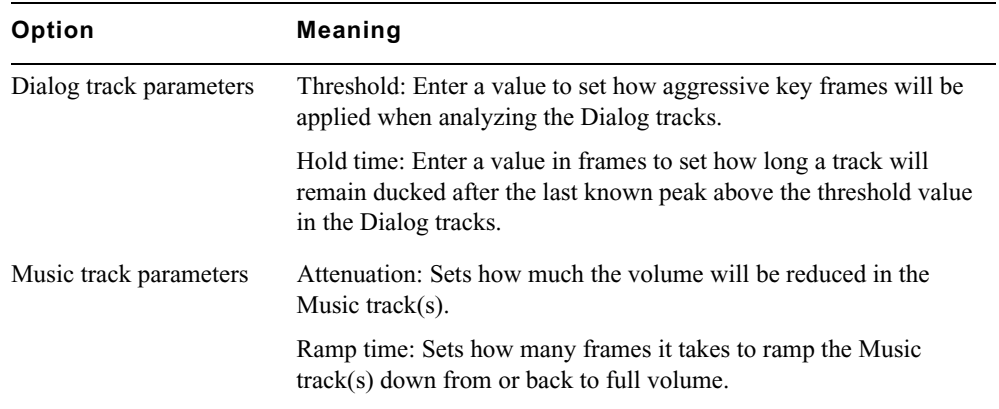

## <span id="page-11-0"></span>**Support for Panasonic AVC-LongG Format**

This release of the Avid editing application supports the Panasonic AVC-LongG format. The formats [listed below are available for media creation and Linking. You must have the latest Panasonic Plugin](http://www.avid.com/plugins/ama-plugins)  [installed to Link to AVC-LongG. See h](http://www.avid.com/plugins/ama-plugins)ttp://www.avid.com/plugins/ama-plugins.

The following table lists the Panasonic AVC-LongG resolutions by Project Format that are natively supported.

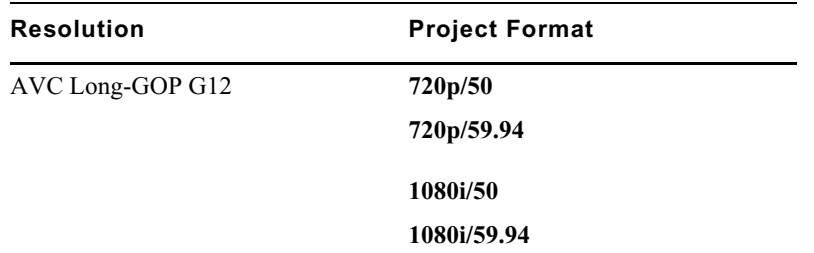

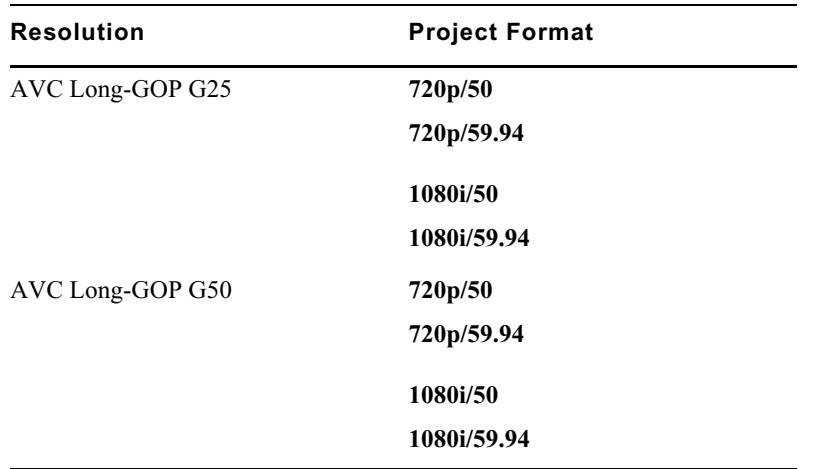

## <span id="page-12-0"></span>**New Select Menus**

The following Select menu options help you quickly identify clips in the Timeline. Right click in the Timeline to see the following Select options:

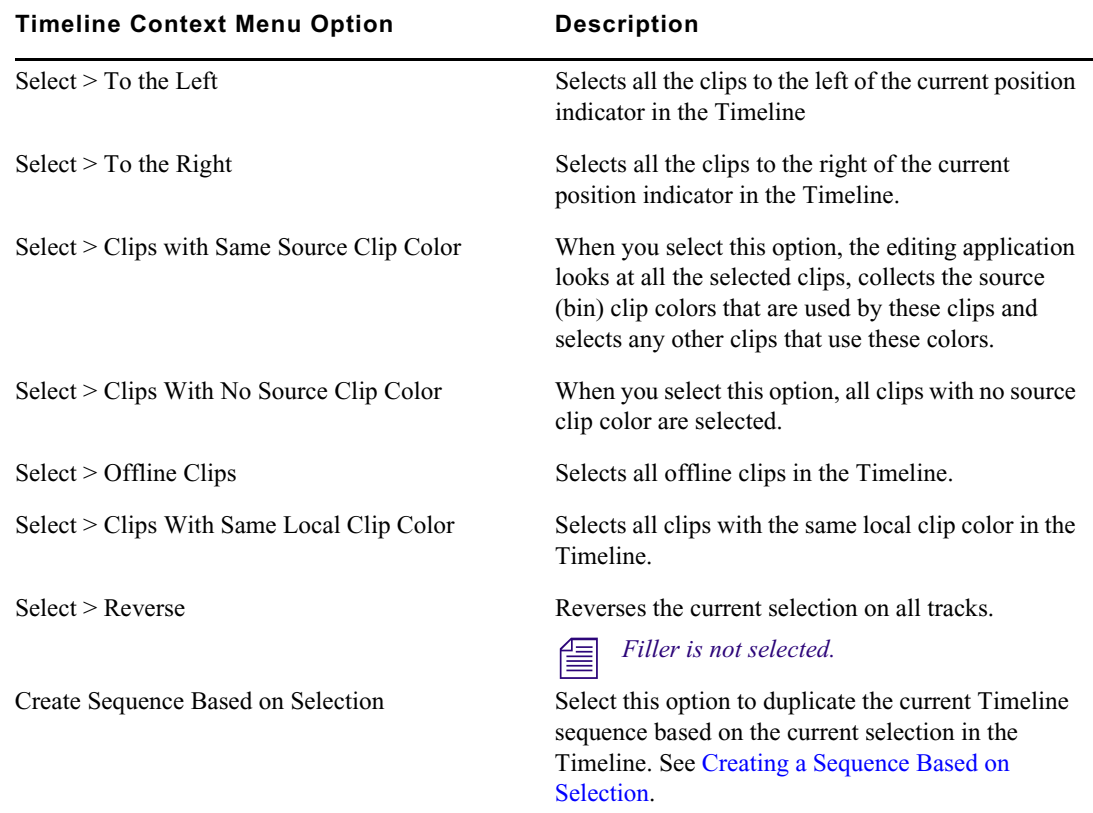

## <span id="page-12-1"></span>**Creating a Sequence Based on Selection**

It might be helpful to create a duplicate sequence based on the current Timeline selection. For example, you could choose to select all the Clips with Same Source Clip Color in the current sequence and then create a sequence with just those same source clip color clips.

## **To duplicate the current sequence in the Timeline based on selection:**

- 1. Load the sequence in the Timeline.
- 2. Select clips in the Timeline using a combination of lassoing, shift+clicking or by selecting an option from the Select menu.
- 3. Right-click and choose Create Sequence Based on Selection.

A Select a bin dialog box opens (if you have more than one bin open).

- 4. Choose the bin where you want to place the duplicate sequence.
- 5. Click OK.

A new sequence is placed in the selected bin, highlighted and ready to be renamed. Track attributes such as custom names, mute/solo states, and waveforms are maintained in the new sequence.

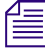

n *Tracks that did not have something selected in the original sequence are not included in the duplicate sequence.*

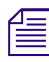

If there was filler at the end of the original sequence, it is removed in the duplicate.

## <span id="page-13-0"></span>**Audio Track Names in the Audio Mixer Tool**

When you rename an audio track in the Track Selector Panel, the corresponding name along with the Track ID appears in the Audio Mixer Tool.

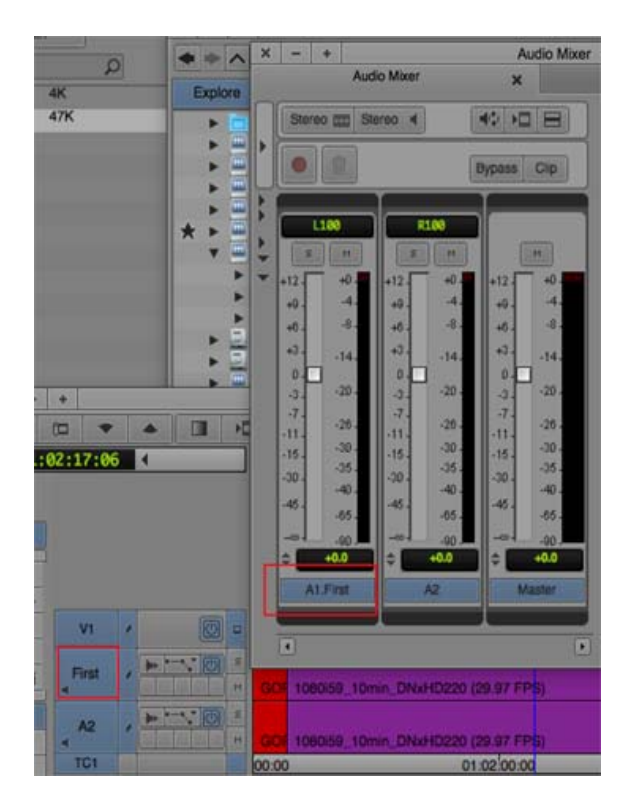

## <span id="page-14-3"></span>**Nested AudioSuite Effects**

The editing application supports the process known as *nesting*, which lets you use the Timeline to step into a video track, perform a series of editing operations, and then step out to view and render the effect as one segment on the track. With this release, you can nest AudioSuite effects. With AudioSuite nesting, you can step in and out of the audio track and render the effect as one segment on the track.

## <span id="page-14-1"></span>**Default Pan for Mono Tracks**

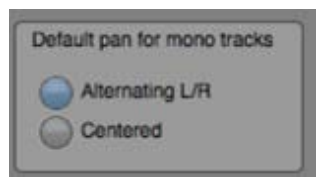

The Audio Setting "Default Pan for mono tracks" is a user setting that controls the following:

- Whenever a mono clip in a sequence has no pan information, this setting determines how it is panned.
- Whenever a mono source clip is edited into a sequence, the selected default plan is applied to the new clip in the sequence.

With this release, a sequence created entirely in Media Composer v8.6 or later will have pan information on every clip, so that when moving this sequence to another user's workstation, it will play with the same pan as the originator, without regard to how the second user has configured the default pan. Sequences created before Media Composer v8.6, or sequences imported from non Media Composer sources, may still have audio clips that do not have pan information associated with them. These clips will still be played with the default pan.

## <span id="page-14-0"></span>**RED Plug-In Performance Improvement**

The latest RED plug-in (v1.16.5) takes full advantage of GPU acceleration. Some instances of editing with RED footage are now 4 times faster. Go to<http://www.avid.com/plugins/ama-plugins> to access the RED plug-in.

## <span id="page-14-2"></span>**SMPTE Channel Order**

The order that individual channels of 5.1 and 7.1 surround audio tracks that are shown in the Audio Mixer window and in the waveform display in the Timeline, can be selected between SMPTE and Pro Tools. Prior versions were always in Pro Tools order. With this release, SMPTE order is the default, but it can be changed back to Pro Tools in a new Display Channel Order option in Audio Settings. The new setting is a user setting.

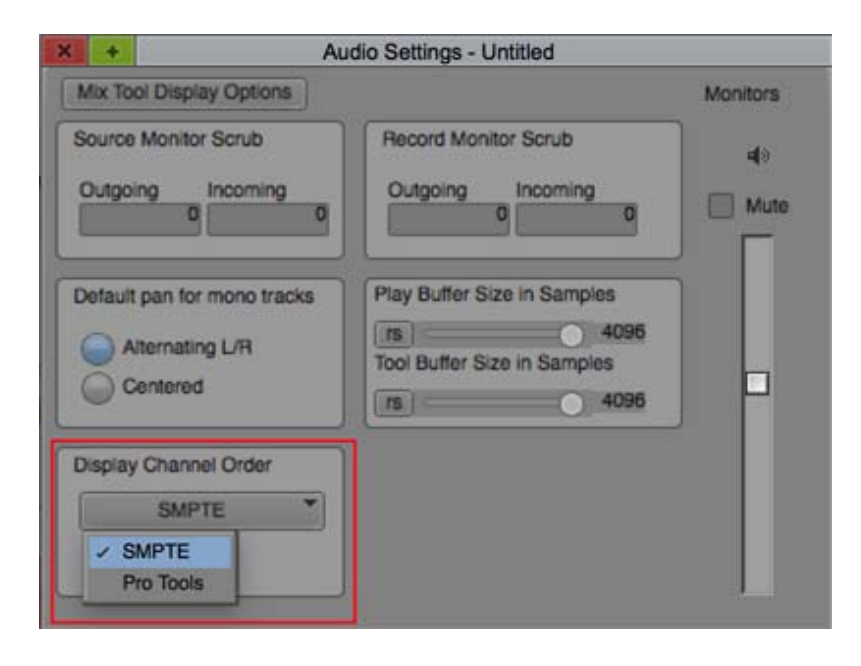

For 5.1, SMPTE order is: Left, Right, Center, LFE, Left Rear, Right Rear

For 7.1, SMPTE order is: Left, Right, Center, LFE, Left Side Center, Right Side Center, Left Rear, Right Rear

For 5.1 Pro Tools order is: Left, Center, Right, Left Rear, Right Rear, LFE

For 7.1, Pro Tools order is: Left, Center, Right, Left Side Center, Right Side Center, Left Rear, Right Rear, LFE

## <span id="page-15-0"></span>**Audio Grouping**

The editing application allows you to group audio tracks. This might be useful when you work with a large number of audio tracks and you want to group them according to their purpose. Simply access the Group option in the Audio Mixer tool and setup your audio groups.

## **To create and audio group:**

- 1. Select Tools > Audio Mixer.
- 2. Select the tracks that you want to be included in the group.
- 3. Right click in the Groups pane and select New Group from Selected Tracks.

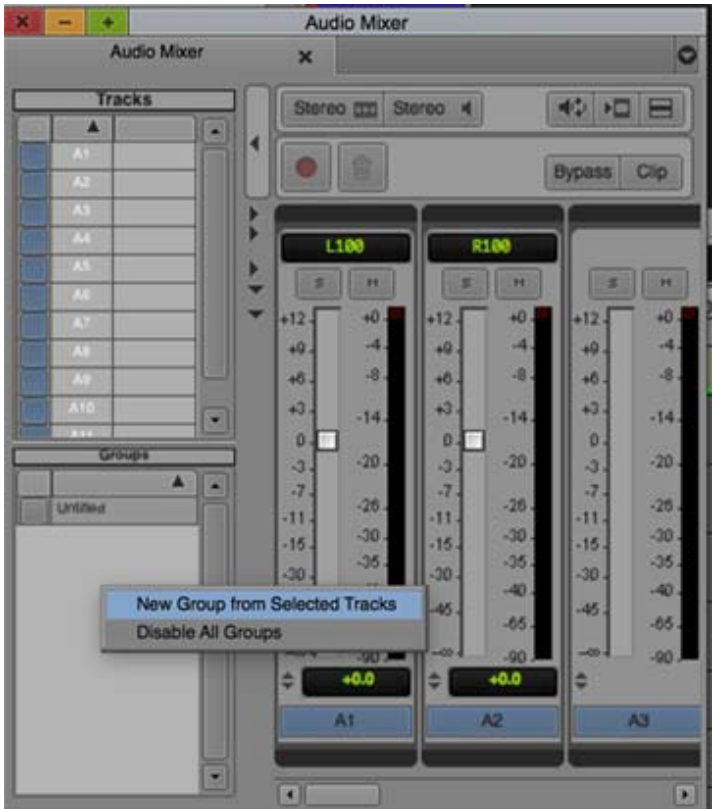

The Audio Track Grouping window opens.

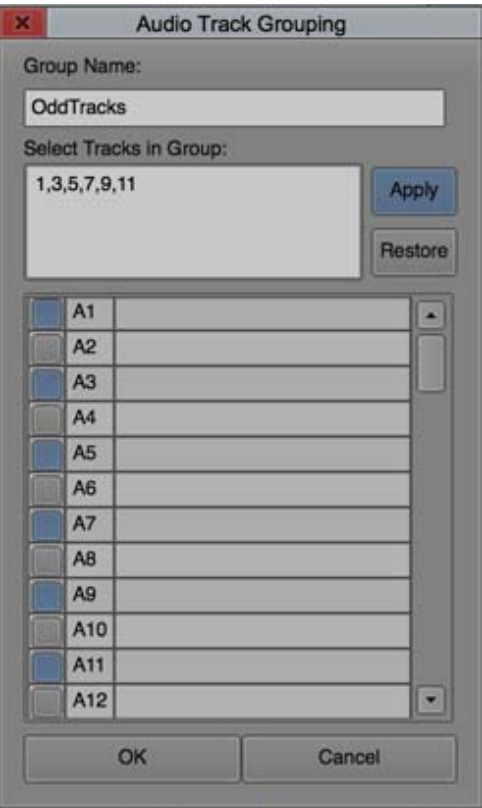

4. Select the tracks you want to be included in the group.

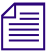

n *You can either click to select the tracks to be inlcuded in the group, or simply enter the track number in the Select Tracks in Group text area.*

- 5. Enter a name for the grouped audio tracks.
- 6. Click Apply.
- 7. Click OK.

The grouped clips will be added to the Groups pane. You can continue to create grouped audio clips, and when you want to enable those tracks, simple click the grouped clip name and those tracks will be enabled in the Timeline.

## <span id="page-17-0"></span>**Export with Mask Margins**

With this release, you can export your sequence with mask margins burned in.

#### **To export with Mask Margins burned in:**

- 1. Select the sequence that contains a mask region.
- 2. Select File > Output > Export to File.
- 3. Select Options in the Export As dialog.
- 4. Choose Enable Mask Regions in the Export dialog.

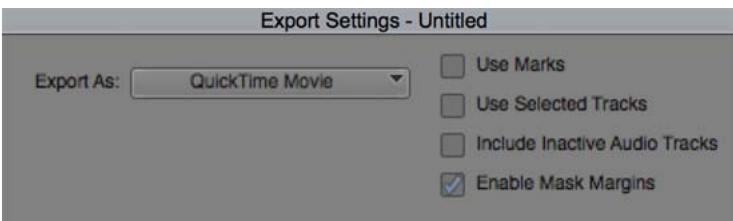

- 5. Click Save.
- 6. Choose the location for the exported sequence.

The sequence is saved with the mask region burned in.

# <span id="page-17-1"></span>n *You can also choose to AMA File Export the sequence with Mask Margins enabled.* **FrameFlex Image Interpolation Render Settings**

In previous releases of the editing application, FrameFlex effects were always rendered using bilinear image interpolation. With this release, the FrameFlex effect will be rendered according to the Image Interpolation option selected in the Render Settings dialog. This allows you to set FrameFlex as Polyphase for better interpolation.

#### Legal Notices

Product specifications are subject to change without notice and do not represent a commitment on the part of Avid Technology, Inc.

This product is subject to the terms and conditions of a software license agreement provided with the software. The product may only be used in accordance with the license agreement.

This product may be protected by one or more U.S. and non-U.S patents. Details are available at [www.avid.com/patents](http://www.avid.com/US/about-avid/legal-notices/patent-marking).

This document is protected under copyright law. An authorized licensee of Avid Media Composer may reproduce this publication for the licensee's own use in learning how to use the software. This document may not be reproduced or distributed, in whole or in part, for commercial purposes, such as selling copies of this document or providing support or educational services to others. This document is supplied as a guide for Avid Media Composer. Reasonable care has been taken in preparing the information it contains. However, this document may contain omissions, technical inaccuracies, or typographical errors. Avid Technology, Inc. does not accept responsibility of any kind for customers' losses due to the use of this document. Product specifications are subject to change without notice.

Copyright © 2016 Avid Technology, Inc. and its licensors. All rights reserved.

The following disclaimer is required by Apple Computer, Inc.:

APPLE COMPUTER, INC. MAKES NO WARRANTIES WHATSOEVER, EITHER EXPRESS OR IMPLIED, REGARDING THIS PRODUCT, INCLUDING WARRANTIES WITH RESPECT TO ITS MERCHANTABILITY OR ITS FITNESS FOR ANY PARTICULAR PURPOSE. THE EXCLUSION OF IMPLIED WARRANTIES IS NOT PERMITTED BY SOME STATES. THE ABOVE EXCLUSION MAY NOT APPLY TO YOU. THIS WARRANTY PROVIDES YOU WITH SPECIFIC LEGAL RIGHTS. THERE MAY BE OTHER RIGHTS THAT YOU MAY HAVE WHICH VARY FROM STATE TO STATE.

The following disclaimer is required by Sam Leffler and Silicon Graphics, Inc. for the use of their TIFF library:

Copyright © 1988–1997 Sam Leffler Copyright © 1991–1997 Silicon Graphics, Inc.

Permission to use, copy, modify, distribute, and sell this software [i.e., the TIFF library] and its documentation for any purpose is hereby granted without fee, provided that (i) the above copyright notices and this permission notice appear in all copies of the software and related documentation, and (ii) the names of Sam Leffler and Silicon Graphics may not be used in any advertising or publicity relating to the software without the specific, prior written permission of Sam Leffler and Silicon Graphics.

THE SOFTWARE IS PROVIDED "AS-IS" AND WITHOUT WARRANTY OF ANY KIND, EXPRESS, IMPLIED OR OTHERWISE, INCLUDING WITHOUT LIMITATION, ANY WARRANTY OF MERCHANTABILITY OR FITNESS FOR A PARTICULAR PURPOSE.

IN NO EVENT SHALL SAM LEFFLER OR SILICON GRAPHICS BE LIABLE FOR ANY SPECIAL, INCIDENTAL, INDIRECT OR CONSEQUENTIAL DAMAGES OF ANY KIND, OR ANY DAMAGES WHATSOEVER RESULTING FROM LOSS OF USE, DATA OR PROFITS, WHETHER OR NOT ADVISED OF THE POSSIBILITY OF DAMAGE, AND ON ANY THEORY OF LIABILITY, ARISING OUT OF OR IN CONNECTION WITH THE USE OR PERFORMANCE OF THIS SOFTWARE.

The following disclaimer is required by the Independent JPEG Group:

This software is based in part on the work of the Independent JPEG Group.

This Software may contain components licensed under the following conditions:

Copyright (c) 1989 The Regents of the University of California. All rights reserved.

Redistribution and use in source and binary forms are permitted provided that the above copyright notice and this paragraph are duplicated in all such forms and that any documentation, advertising materials, and other materials related to such distribution and use acknowledge that the software was developed by the University of California, Berkeley. The name of the University may not be used to endorse or promote products derived from this software without specific prior written permission. THIS SOFTWARE IS PROVIDED ``AS IS'' AND WITHOUT ANY EXPRESS OR IMPLIED WARRANTIES, INCLUDING, WITHOUT LIMITATION, THE IMPLIED WARRANTIES OF MERCHANTABILITY AND FITNESS FOR A PARTICULAR PURPOSE.

Copyright (C) 1989, 1991 by Jef Poskanzer.

Permission to use, copy, modify, and distribute this software and its documentation for any purpose and without fee is hereby granted, provided that the above copyright notice appear in all copies and that both that copyright notice and this permission notice appear in supporting documentation. This software is provided " as is" without express or implied warranty.

Copyright 1995, Trinity College Computing Center. Written by David Chappell.

Permission to use, copy, modify, and distribute this software and its documentation for any purpose and without fee is hereby granted, provided that the above copyright notice appear in all copies and that both that copyright notice and this permission notice appear in supporting documentation. This software is provided " as is" without express or implied warranty.

Copyright 1996 Daniel Dardailler.

Permission to use, copy, modify, distribute, and sell this software for any purpose is hereby granted without fee, provided that the above copyright notice appear in all copies and that both that copyright notice and this permission notice appear in supporting documentation, and that the name of Daniel Dardailler not be used in advertising or publicity pertaining to distribution of the software without specific, written prior permission. Daniel Dardailler makes no representations about the suitability of this software for any purpose. It is provided " as is" without express or implied warranty.

Modifications Copyright 1999 Matt Koss, under the same license as above.

Copyright (c) 1991 by AT&T.

Permission to use, copy, modify, and distribute this software for any purpose without fee is hereby granted, provided that this entire notice is included in all copies of any software which is or includes a copy or modification of this software and in all copies of the supporting documentation for such software.

THIS SOFTWARE IS BEING PROVIDED " AS IS" , WITHOUT ANY EXPRESS OR IMPLIED WARRANTY. IN PARTICULAR, NEITHER THE AUTHOR NOR AT&T MAKES ANY REPRESENTATION OR WARRANTY OF ANY KIND CONCERNING THE MERCHANTABILITY OF THIS SOFTWARE OR ITS FITNESS FOR ANY PARTICULAR PURPOSE.

This product includes software developed by the University of California, Berkeley and its contributors.

The following disclaimer is required by Paradigm Matrix:

Portions of this software licensed from Paradigm Matrix.

The following disclaimer is required by Ray Sauers Associates, Inc.:

"Install-It" is licensed from Ray Sauers Associates, Inc. End-User is prohibited from taking any action to derive a source code equivalent of "Install-It," including by reverse assembly or reverse compilation, Ray Sauers Associates, Inc. shall in no event be liable for any damages resulting from reseller's failure to perform reseller's obligation; or any damages arising from use or operation of reseller's products or the software; or any other damages, including but not limited to, incidental, direct, indirect, special or consequential Damages including lost profits, or damages resulting from loss of use or inability to use reseller's products or the software for any reason including copyright or patent infringement, or lost data, even if Ray Sauers Associates has been advised, knew or should have known of the possibility of such damages.

The following disclaimer is required by Videomedia, Inc.:

"Videomedia, Inc. makes no warranties whatsoever, either express or implied, regarding this product, including warranties with respect to its merchantability or its fitness for any particular purpose.'

"This software contains V-LAN ver. 3.0 Command Protocols which communicate with V-LAN ver. 3.0 products developed by Videomedia, Inc. and V-LAN ver. 3.0 compatible products developed by third parties under license from Videomedia, Inc. Use of this software will allow "frame accurate" editing control of applicable videotape recorder decks, videodisc recorders/players and the like."

The following disclaimer is required by Altura Software, Inc. for the use of its Mac2Win software and Sample Source Code:

©1993–1998 Altura Software, Inc.

The following disclaimer is required by Ultimatte Corporation:

Certain real-time compositing capabilities are provided under a license of such technology from Ultimatte Corporation and are subject to copyright protection.

The following disclaimer is required by 3Prong.com Inc.:

Certain waveform and vector monitoring capabilities are provided under a license from 3Prong.com Inc.

The following disclaimer is required by Interplay Entertainment Corp.:

The "Interplay" name is used with the permission of Interplay Entertainment Corp., which bears no responsibility for Avid products.

This product includes portions of the Alloy Look & Feel software from Incors GmbH.

This product includes software developed by the Apache Software Foundation [\(http://www.apache.org/](http://www.apache.org/)).

© DevelopMentor

This product may include the JCifs library, for which the following notice applies:

JCifs © Copyright 2004, The JCIFS Project, is licensed under LGP[L \(http://jcifs.samba.org/\)](http://jcifs.samba.org/). See the LGPL.txt file in the Third Party Software directory on the installation CD.

Avid Interplay contains components licensed from LavanTech. These components may only be used as part of and in connection with Avid Interplay.

#### Attn. Government User(s). Restricted Rights Legend

U.S. GOVERNMENT RESTRICTED RIGHTS. This Software and its documentation are "commercial computer software" or "commercial computer software documentation." In the event that such Software or documentation is acquired by or on behalf of a unit or agency of the U.S. Government, all rights with respect to this Software and documentation are subject to the terms of the License Agreement, pursuant to FAR §12.212(a) and/or DFARS §227.7202-1(a), as applicable.

#### **Trademarks**

[Avid, the Avid Logo, Avid Everywhere, Avid DNXHD, Avid DNXHR, Avid Nexis, AirSpeed, Eleven, EUCON, Interplay, iNEWS, ISIS, Mbox,](http://www.avid.com/en/legal/trademarks-and-other-notices)  MediaCentral, Media Composer, NewsCutter, Pro Tools, ProSet and RealSet, Maestro, PlayMaker, Sibelius, Symphony, and all related product names and logos, are registered or unregistered trademarks of Avid Technology, Inc. in the United States and/or other countries. The Interplay name is used with the permission of the Interplay Entertainment Corp. which bears no responsibility for Avid products. All [other trademarks are the property of their respective owners. For a full list of Avid trademarks, see:](http://www.avid.com/en/legal/trademarks-and-other-notices) http://www.avid.com/US/about-avid/ legal-notices/trademarks.

Adobe and Photoshop are either registered trademarks or trademarks of Adobe Systems Incorporated in the United States and/or other countries. Apple and Macintosh are trademarks of Apple Computer, Inc., registered in the U.S. and other countries. Windows is either a registered trademark or trademark of Microsoft Corporation in the United States and/or other countries. All other trademarks contained herein are the property of their respective owners.

What's New for Media Composer v8.6 • Created 6/29/16